## 2021-2022 CHS Student Registration Instructions: In-House

- 1. You have received a 2021-2022 Registration Worksheet, these directions and your transcript. YOU SHOULD HAVE BOTH OF THESE WITH YOU DURING YOUR VIRTUAL REGISTRATION APPOINTMENT.
- 2. Registration is a two-step process:
	- a. You will complete the attached Registration Worksheet to create your course plan
	- b. You will enter your course requests in PowerSchool (LINK TO VIEW INSTRUCTION VIDEO: https://tinyurl.com/y53ltcjb)
- 3. To complete the registration worksheet:
	- a. List 8 primary courses as your first choices.
	- b. List at least 4 alternate courses as back-ups to your top choices.
	- c. The PowerPoint registration presentation is available on the Counseling Webpage. This will be useful to view the required courses for your grade level, promotion and graduation.
- 4. After you select your classes on the registration worksheet, please log in to your student PowerSchool account and follow the below directions. Link to the instruction video: https://tinyurl.com/y53ltcjb
	- a. Login to your Chromebook and go to google chrome where there is a green home screen with apps/sites listed. Please select "NCEdCloudIAM." If you do not have this page set as your homescreen, please go to CHS Website > Parents and Students > Technology > UCPS Student Start-up Page.

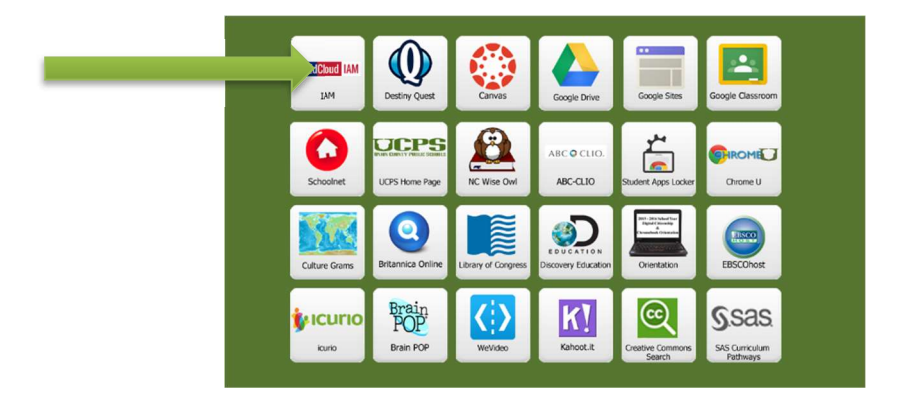

b. After you access PowerSchool, you will see the following page. Click on "Class Registration"

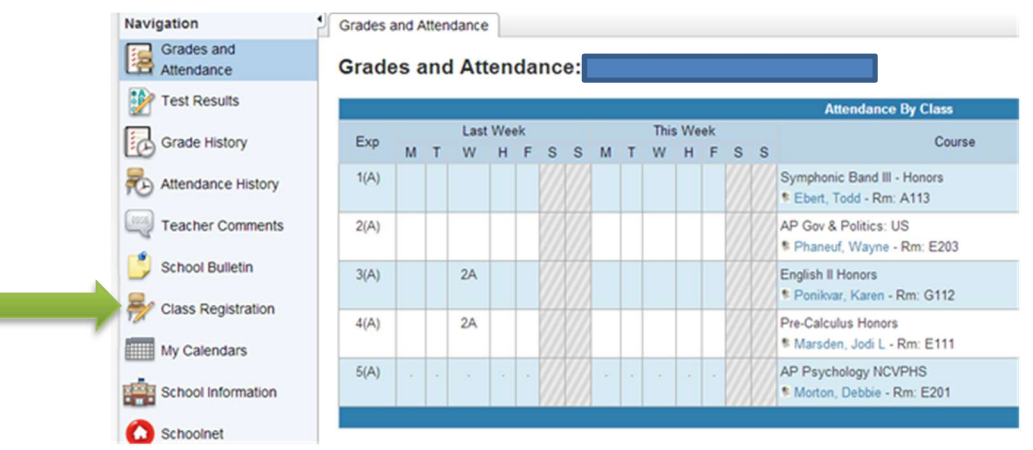

c. You will see this screen. Click on the pencil to see class options for each subject.

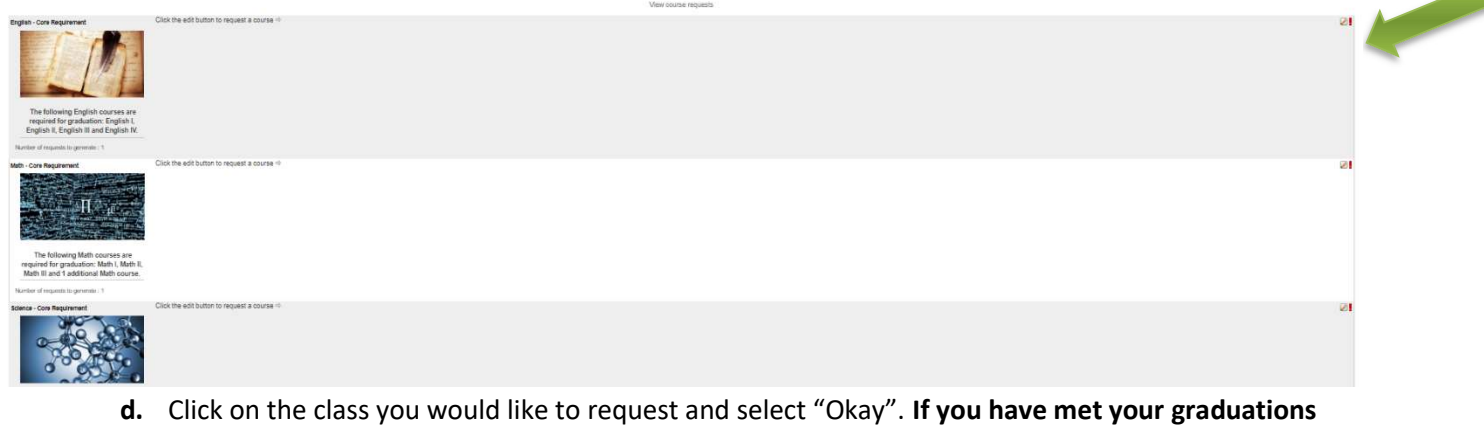

requirements, select "core requirements met" so your requests can be saved.

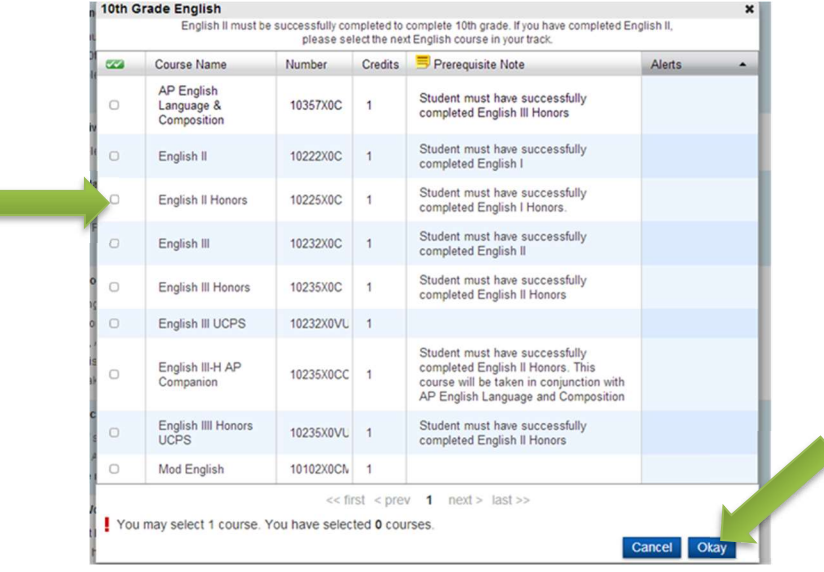

- e. Select your 8 top choices and then select up to 6 alternates from the "alternates" category. You must select at least four alternate courses. If you are a rising junior or senior and plan to take CCP classes, you can enter that in the alternate section. Please keep in mind, we cannot guarantee CCP classes.
	- If you are requesting to double-up in a core graduation requirement area, you must list the  $2^{nd}$ course request as an alternate. This option will be available depending upon space availability in the requested courses. There are no guarantees this will be possible.
- \*\* PLEASE NOTE: Your alternate selections are just as important as your first choices. Please make sure you select courses that you want to take as these courses may appear on your schedule.
- 5. Once you view the video presentation, you will have until February 28<sup>th</sup> to make your course selections. Powerschool is down the weekend of February 19<sup>th</sup>, so please plan accordingly.
- 6. March 1st through March 19th, students will meet with counselors virtually to go over their registration selections. It is important you attend during your assigned time. You will sign up for your appointment via a signup genius link sent to you by email.
- 7. If you plan on FLEXING or GRADUATING EARLY, you must email the completed form to your counselor. Links to both are on the student registration page in Power School.
- 8. If you need a WAIVER, please have that form ready for your registration meeting or your class will have to be adjusted down to the recommended level. You can pick this form up or find it on the counseling page (registration link) of the CHS website.